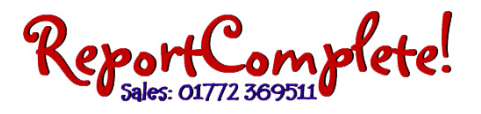

## **Alternative network installation (for V2010 r6.1.44 and above):**

Some school network systems don't pass the proper folder locations for documents (normally the users 'My Documents' folder), some don't pass any information at all!

Our program normally requires this information, if it's not available then it makes a best guess based on information that is past to it referring to other folder locations such as 'My Pictures'.

In some cases it could be easier to methods that existed before Windows Vista and Windows 7 and store documents somewhere within the same folder as the program file itself, perhaps separating different users by their Windows username. This is what the alternative network installation aims to do:

- 1. As the Administrator, prepare a shared drive (perhaps called "T:") that only the teachers in the school have read/write/execute access to (refer to your network instruction on how to do this).
- 2. Run the install program, read the welcome message and then click 'next'.
- 3. Fully read the licence agreement (select the 'I have read…' option) then click 'next'.
- 4. Select the 'custom install' option, and then click 'next'.
- 5. Change the program folder to your pre-prepared drive name, remember the  $\gamma'$ . (eg: "T: $\gamma''$ )
- 6. Click 'install', then (after installation) un‐tick 'start on exit', then click 'done'.
- 7. Create a shortcut to the program on each teacher's desktop (again, refer to your network instructions on how to do this).
- 8. Browse to the shared drive, you should see our programs folder (this was created by the install program). Open this folder and create a folder within it called 'teachers'.
- 9. Open the 'teachers' folder, currently it should be empty.
- 10. Now run the program by double clicking on the shortcut you previously placed on the teachers (currently you!) desktop.
- 11. Once the program has started you should see that it has created a subfolder within the teachers folder – this should be named after the currently logged in windows user.
- 12. Double click this new folder, within it should be files and folders used by the program and normally stored within 'My Documents'. As each user starts the program for the first time (from their login), it will create a separate folder within the 'teachers' folder with their documents within it.
- 13. Each user should 'Validate', this will store the username/password for our system within their sub folder.

Copying data to each of the teachers (for V2010 r6.4.04 and above) :

Once you have setup your subject order, front pages, default pupil list, etc. you will probably want to transfer the setting to all your teachers. You can either transfer the data via our server (see other instructions) or go to the administration window and click 'Update settings', this will copy your school settings, custom pages and user subjects to the other folders within the teachers folder.